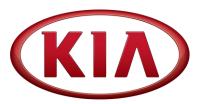

| GROUP                   | MODEL                        |
|-------------------------|------------------------------|
| ELE                     | 2020-2021MY<br>Sportage (QL) |
| NUMBER                  | DATE                         |
| 220 (Rev 1, 02/03/2021) | November 2020                |

## TECHNICAL SERVICE BULLETIN

SUBJECT:

SERVICE ACTION: FRONT CAMERA OPERATION LOGIC IMPROVEMENT (SA449)

### \* NOTICE

This bulletin has been <u>revised</u> to include additional information. New/revised sections of this bulletin are <u>indicated by a black bar</u> in the margin area.

This bulletin provides the procedure to update the software of the Front Camera (FR\_CMR) on some Sportage (QL) vehicles, produced from December 19, 2018 through December 3, 2020, to minimize the sensitivity of the Lane Departure Warning (LDW) / Lane Keep Assist (LKA) system. To improve driving experience and customer satisfaction, apply the improved logic to the ECU using the KDS ECU Upgrade function as described in this bulletin. For confirmation that the latest reflash has been applied to a vehicle you are working on, verify the ROM ID using the table on page 2 of this bulletin. Before conducting the procedure, verify the vehicle is included in the list of affected VINs in dealer stock.

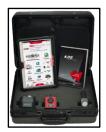

Kia Diagnostic System (KDS)

### \* NOTICE

A Service Action is a repair program without customer notification that is performed during the warranty period. Any dealer requesting to perform this repair outside the warranty period will require DPSM approval.

Repair status for a VIN is provided on WebDCS (Service  $\rightarrow$  Warranty Coverage  $\rightarrow$  Warranty Coverage Inquiry  $\rightarrow$  Campaign Information). Not completed Recall / Service Action reports are available on WebDCS (Consumer Affairs  $\rightarrow$  Not Completed Recall  $\rightarrow$  Recall VIN  $\rightarrow$  Select Report), which includes a list of affected vehicles.

This issue number is **SA449**.

Printed TSB copy is for reference only; information may be updated at any time.

Always refer to KGIS for the latest information.

Circulate To: 

General Manager 

Service Manager 

Parts Manager

# SERVICE ACTION: FRONT CAMERA OPERATION LOGIC IMPROVEMENT (SA449)

#### **ECU Upgrade Procedure:**

To correct this condition, the ECU should be reprogrammed using the KDS download, as described in this bulletin.

#### **Upgrade Event Name**

511. QL PE FRONT CAMERA (LDW/LKA) OPERATION LOGIC IMPROVEMENT

### \* NOTICE

- Confirm a <u>fully charged battery</u> with 12.3 volts or higher is necessary or the use of a fully charged jump starter box connected to the battery.
- Ensure the KDS GDS is sufficiently charged at 60% or higher prior to reflash.
- All ECU upgrades must be done with the ignition key in the 'ON' position unless
  otherwise stated.
- Be careful not to disconnect the VCI-II connected to the vehicle during the ECU upgrade procedure.
- DO NOT start the engine during ECU upgrade.
- DO NOT turn the ignition key 'OFF' or interrupt the power supply during ECU upgrade.
- When the ECU upgrade is completed, turn the ignition 'OFF' and wait 10 seconds before starting the engine.
- ONLY use approved ECU upgrade software designated for the correct application.

## (i) IMPORTANT

It is recommended to ALWAYS check the Electronic Parts Catalog (EPC) to locate the ECU Part Number respective to Auto/Manual Mode ROM IDs. DO NOT reference the parts label affixed to the ECU.

### \* NOTICE

Before attempting an ECU upgrade on any Kia model, make sure to first determine whether the applicable model is equipped with an immobilizer security system. Failure to follow proper procedures may cause the PCM to become inoperative after the upgrade and any claims associated with this repair may be subject to chargeback.

### **ROM ID INFORMATION TABLE:**

**Upgrade Event #511** 

| Model | Svstem | IMMO 🔼     | ECU P/No.   | ROM ID           |                  |  |
|-------|--------|------------|-------------|------------------|------------------|--|
| Model | System | IIVIIVIO 🔛 | ECU P/NO.   | Previous         | New              |  |
| QL    | FR_CMR | Yes        | 99211 F1000 | 99211-F1000_1.05 | 99211-F1000_1.06 |  |

To verify the vehicle is affected, be sure to check the Calibration Identification of the vehicle's ECM ROM ID and reference the Information Table as necessary.

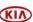

# SERVICE ACTION: FRONT CAMERA OPERATION LOGIC IMPROVEMENT (SA449)

### \* NOTICE

Prior to performing the ECU upgrade, be sure to check that the KDS is fully charged.

 Connect the VCI-II to the OBD-II connector, located under the driver's side of the instrument panel.

### \* NOTICE

The ECU upgrade function on KDS operates wirelessly. It is not necessary to perform the upgrade via USB cable.

With the ignition ON, turn ON the KDS tablet. Select KDS from the home screen.

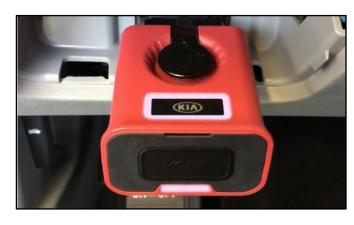

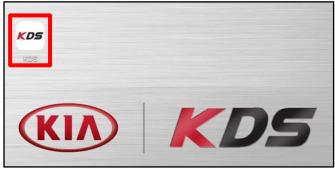

3. Confirm communication with VCI (A) and then configure the vehicle (B) using the **AUTO VIN** (C) feature.

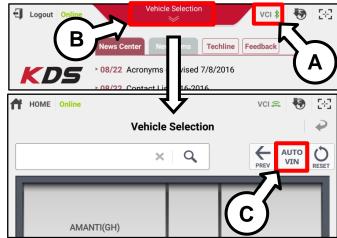

4. Select ECU Upgrade.

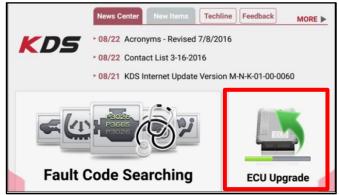

# SERVICE ACTION: FRONT CAMERA OPERATION LOGIC IMPROVEMENT (SA449)

 The KDS will check the server for recently uploaded Events and then automatically download **Upgrade Event #511.**

## \* NOTICE

The vehicle must be identified in Vehicle Selection to download an Event for that vehicle.

6. Select Auto Mode.

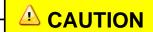

Do NOT attempt to perform a Manual Mode upgrade <u>UNLESS</u> <u>Auto Mode fails</u>. Always follow the instructions given on the KDS in either Auto or Manual mode.

Select the FR\_CMR system under the System selection menu.

Touch **ID Check** (D) and confirm that the latest update is available.

Select **Upgrade Event #511** and select **Upgrade** to continue.

8. The ECU upgrade will begin and the progress of the upgrade will appear on the bar graph. Upgrade part (1/2) (E) will download the upgrade event to the VCI-II. Upgrade part (2/2) (F) will upgrade the ECU.

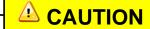

Do not touch the system buttons (like 'Back', 'Home', 'etc.') while performing ECU Upgrade.

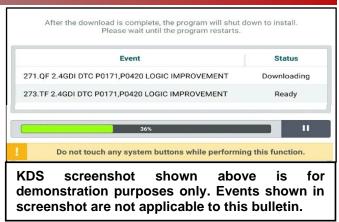

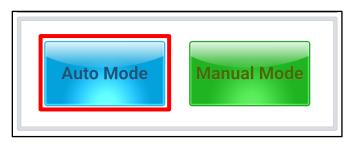

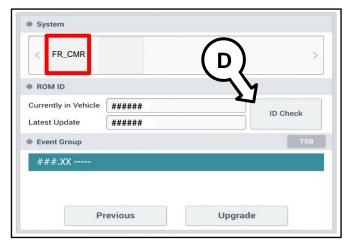

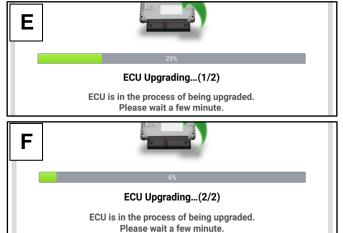

# SERVICE ACTION: FRONT CAMERA OPERATION LOGIC IMPROVEMENT (SA449)

 If a "Communication Fail" screen appears, verify that the VCI-II and KDS are communicating properly. Touch **OK** and restart the procedure from step 4.

## \* NOTICE

If an error notice continues to appear or if the upgrade cannot be performed, DO NOT disconnect the KDS/VCI-II. Contact GIT America Help Desk at (888) 542-4371 or Techline.

10. When instructed on the KDS, turn the ignition **OFF** for ten (10) seconds then back on. Touch **OK** to continue.

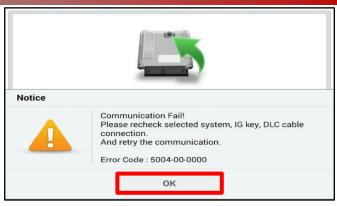

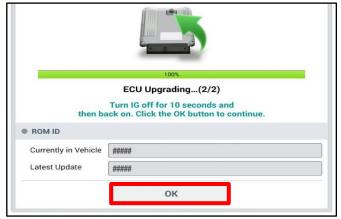

11. Once the upgrade is complete, touch **OK** to finalize the procedure.

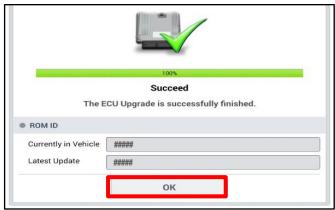

12. When prompted, select YES to check for Diagnostic Trouble Codes (DTC) and erase any DTCs stored such as EPS, ESC, and TPMS that may have been set during the upgrade.

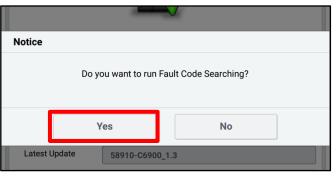

13. Start the engine to confirm proper operation of the vehicle.

# SERVICE ACTION: FRONT CAMERA OPERATION LOGIC IMPROVEMENT (SA449)

#### **Manual Upgrade Procedure:**

## \* NOTICE

The manual upgrade should ONLY be performed if the automatic upgrade fails.

If the automatic upgrade fails, turn the ignition OFF for about 10 seconds then place it back in the ON position to reset the control unit BEFORE performing manual upgrade.

See table below for Manual Mode passwords.

#### **Manual Mode ECU Upgrade Passwords**

| Menu                      | Password |
|---------------------------|----------|
| QL PE FR_CMR: 99211-F1000 | 1000     |

- 1. Within the ECU Upgrade screen displayed, select **Manual Mode**.
- 2. Select the FR\_CMR system under the System selection menu. Select Upgrade Event #511 and select Upgrade to continue.
- 3. Select the appropriate control unit part number with reference to the ROM ID Information Table on page 2, and select **OK**.
- 4. Enter the appropriate password from the Manual Mode password table above and select **OK**.
- 5. The upgrade will begin and the progress of the upgrade will appear on the bar graph.
- 6. When instructed on the KDS, turn the ignition **OFF** for ten (10) seconds then back on. Touch **OK** to continue.
- 7. Once the upgrade is complete, touch **OK** to finalize the procedure.
- 8. When prompted, select **YES** to check for Diagnostic Trouble Codes (DTC) and erase any DTCs stored such as EPS, ESC, and TPMS that may have been set during the upgrade.
- 9. Start the engine to confirm proper operation of the vehicle.

# SERVICE ACTION: FRONT CAMERA OPERATION LOGIC IMPROVEMENT (SA449)

#### AFFECTED VEHICLE RANGE:

| Model         | Production Date Range                 |  |  |
|---------------|---------------------------------------|--|--|
| Sportage (QL) | December 19, 2018 to December 3, 2020 |  |  |

#### WARRANTY INFORMATION:

N Code: N99 C Code: C99

| Claim<br>Type | Causal P/N  | Qty. | Repair<br>Description                      | Labor Op<br>Code | Op<br>Time | Replacement<br>P/N | Qty. |
|---------------|-------------|------|--------------------------------------------|------------------|------------|--------------------|------|
| V             | 99211 F1000 | 0    | (SA449)<br>FR_CMR S/W<br>Logic Improvement | 200116R0         | 0.3<br>M/H | N/A                | 0    |

## \* NOTICE

VIN inquiry data for this repair is provided for tracking purposes only. Kia retailers should reference <u>SA449</u> when accessing the WebDCS system.